# **Microsoft Teams**

<https://teams.microsoft.com/go#>

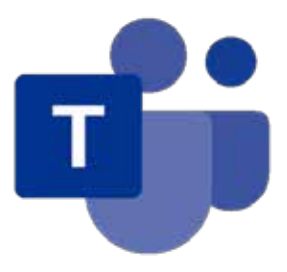

Teams è disponibile all'interno di Office 365: chiunque possieda un **indirizzo istituzionale** ha accesso a questa APP ed è abilitato a organizzare un team, una riunione e altro ancora.

Si usano le potenzialità di Teams quando tutti i membri del team hanno un account istituzionale (@agesci.it) ma è possibile collaborare e fare riunioni anche con utenti **"guest"**, cioè persone che non possiedono un account Office 365. Un team può ospitare al massimo 5.000 membri. Teams può essere utilizzata come web APP su browser, come desktop APP (qui il link per il download [https://products.office.com/](https://products.office.com/it-it/microsoft-teams/download-app) [it-it/microsoft-teams/download-app](https://products.office.com/it-it/microsoft-teams/download-app)) per qualsiasi dispositivo (Windows, Mac, IoS, Android).

## **Guida per Hosts (organizzatori)**

Per iniziare ad usare Teams dobbiamo prima di tutto accedere a Office 365. Aprite il sito nazionale [https://agesci.it,](https://agesci.it) cliccate su "Utilità" in alto a destra e nel menù a tendina che si aprirà selezionate "Posta Elettronica AGESCI".

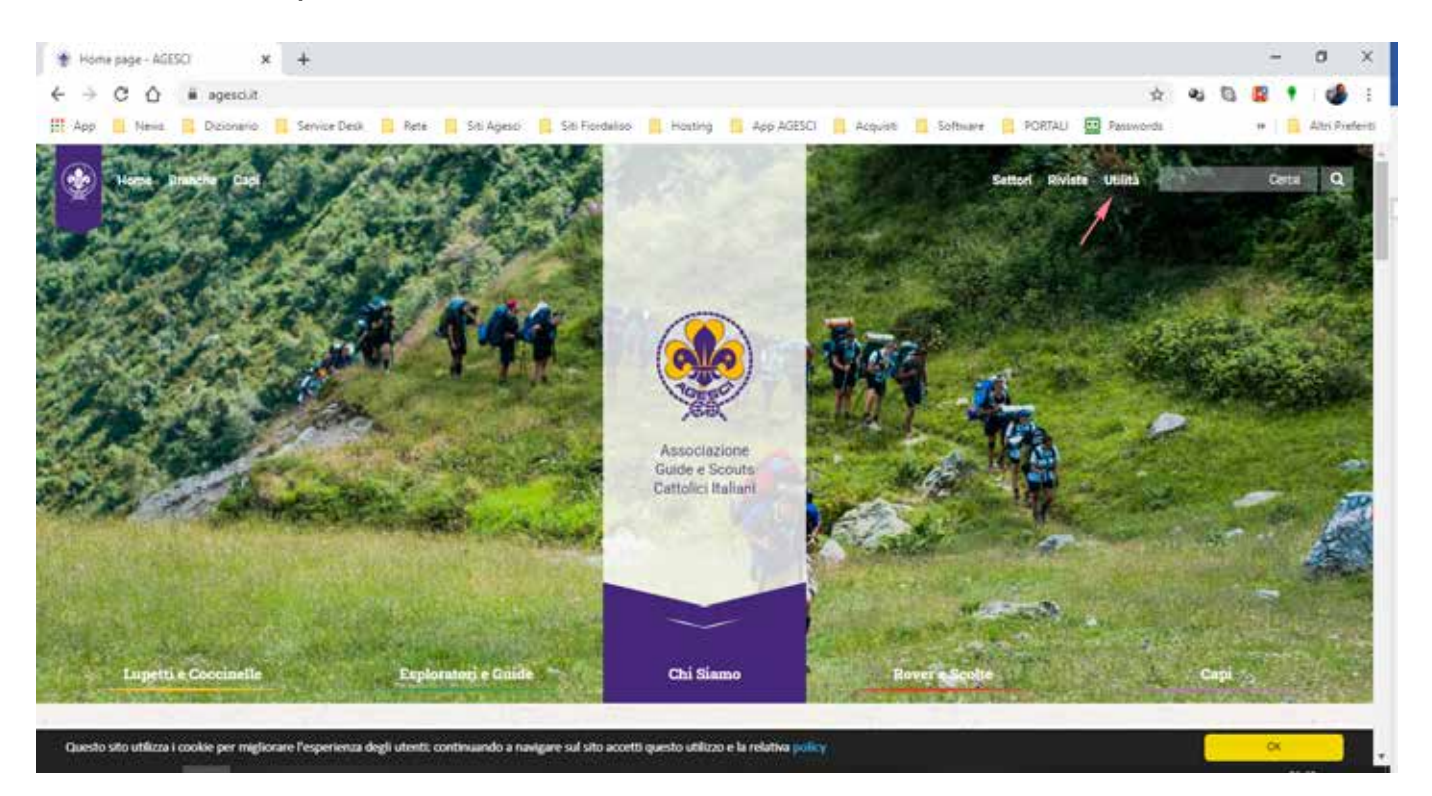

Si aprirà la pagina di accesso a Office online; inserite il vostro indirizzo istituzionale e cliccate avanti.

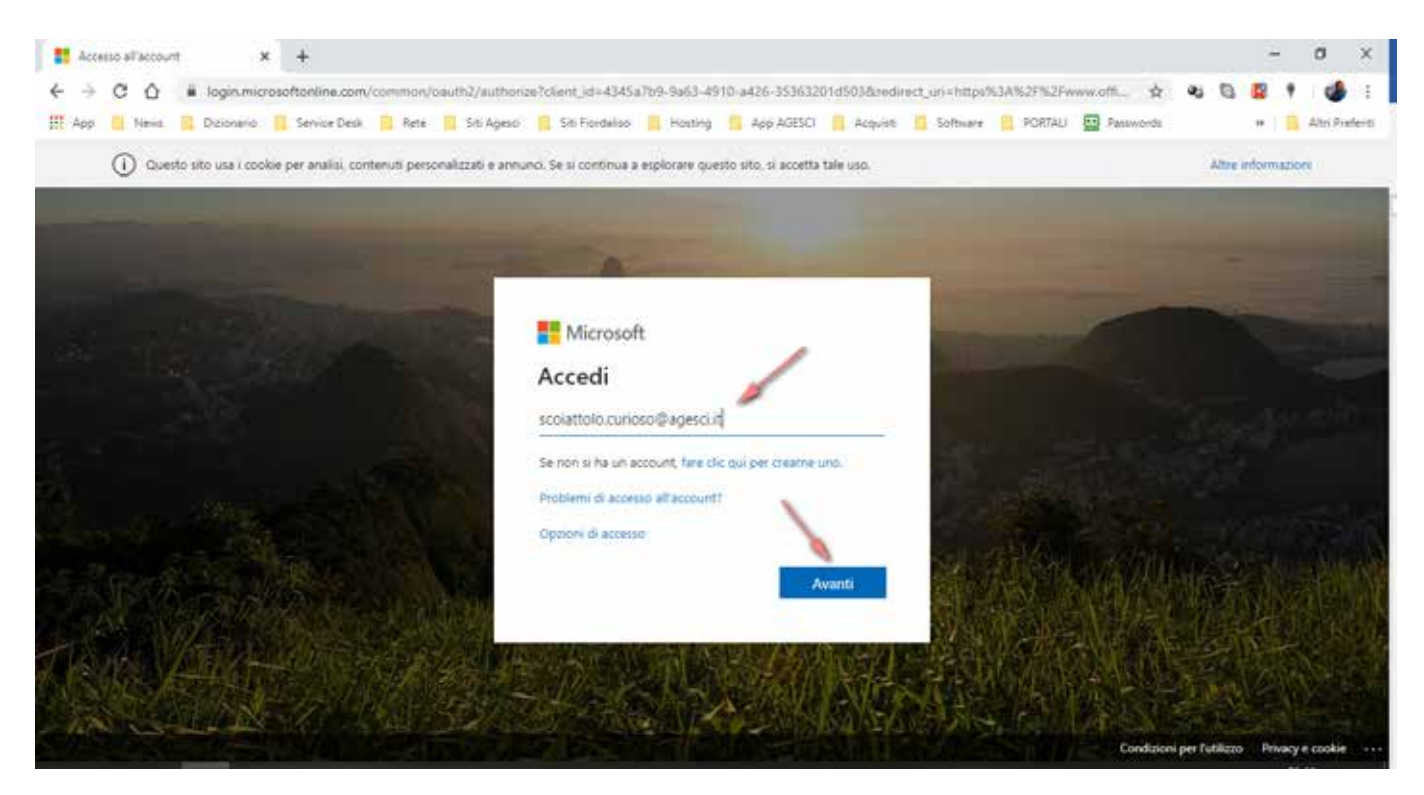

#### A questo punto dovete inserire la **password** e selezionare **"Accedi"**

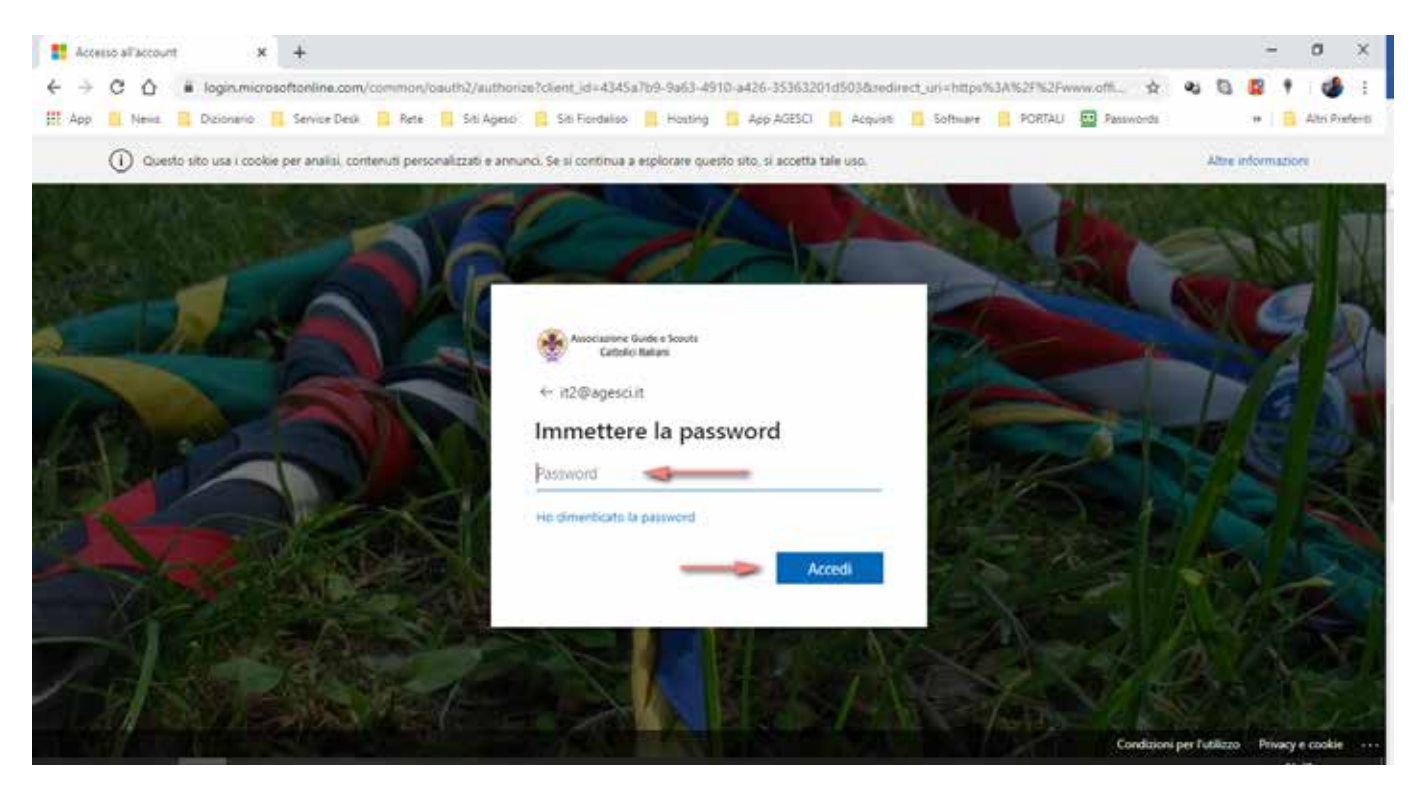

Una volta entrati su Office online troverete la seguente schermata dalla quale potete lanciare Teams che vedete evidenziato con la freccia rossa.

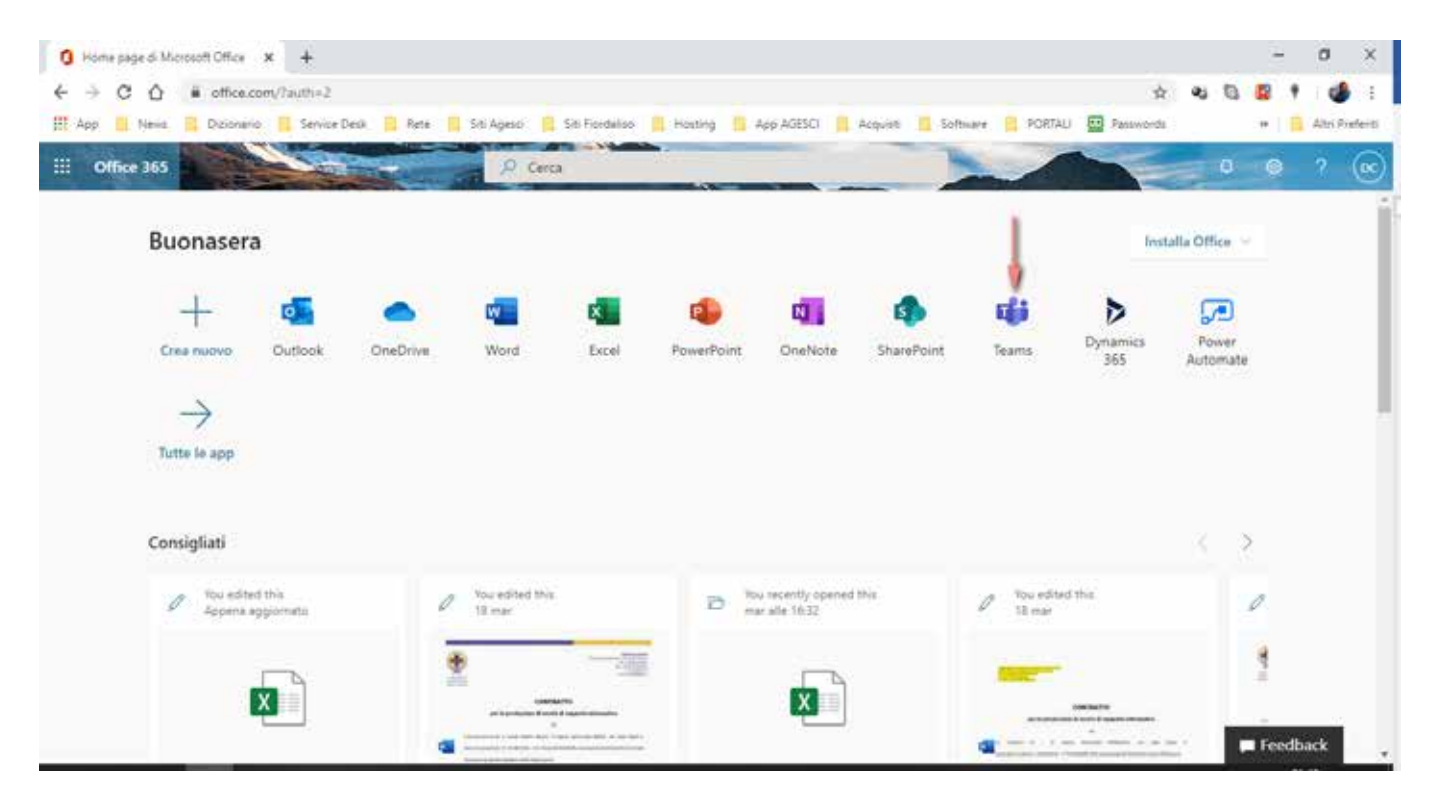

A questo punto potrete scegliere se scaricare l'APP desktop oppure se continuare con la web APP: a voi la scelta. In questa guida noi utilizzeremo la web APP.

Ecco Microsoft Teams e in particolare la **scheda di gestione** dei teams.

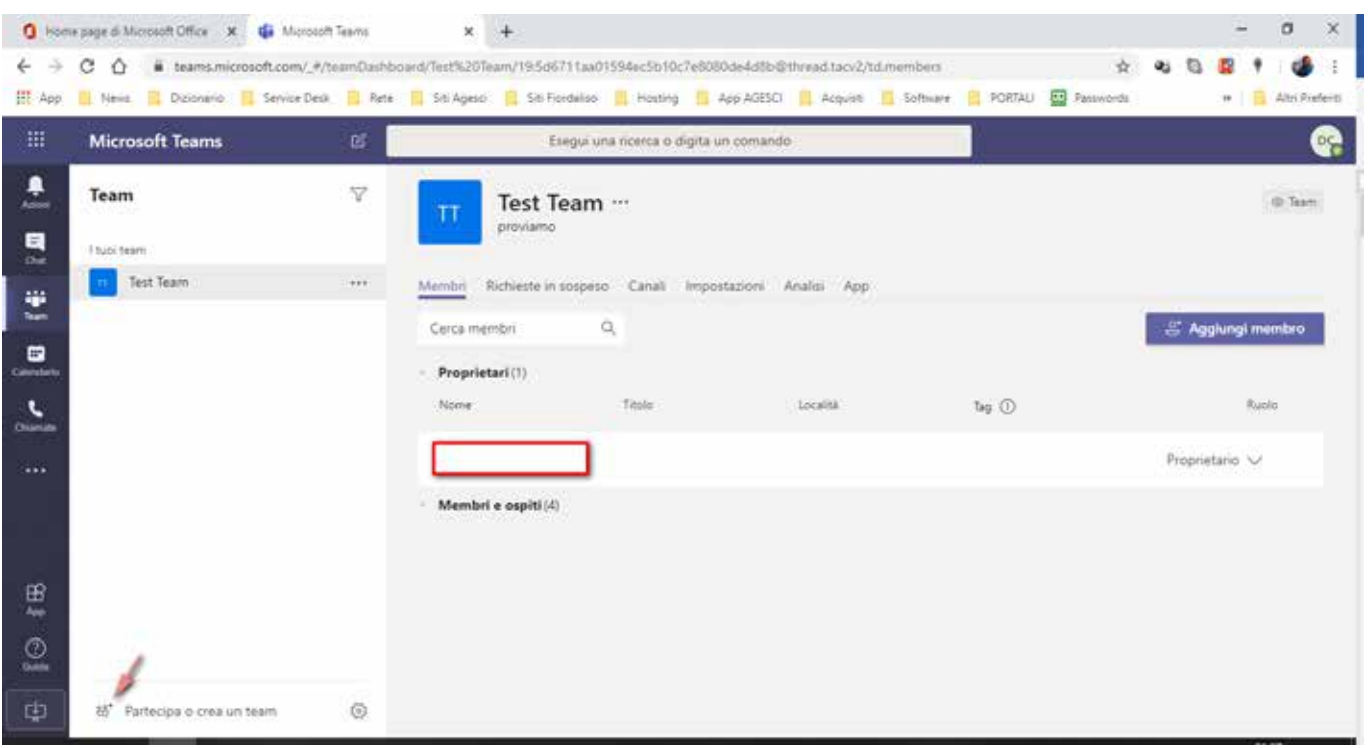

Potete creare un nuovo team cliccando sull'icona in basso a sinistra come evidenziato in immagine.

Selezionate il pulsante **"Crea un team"**.

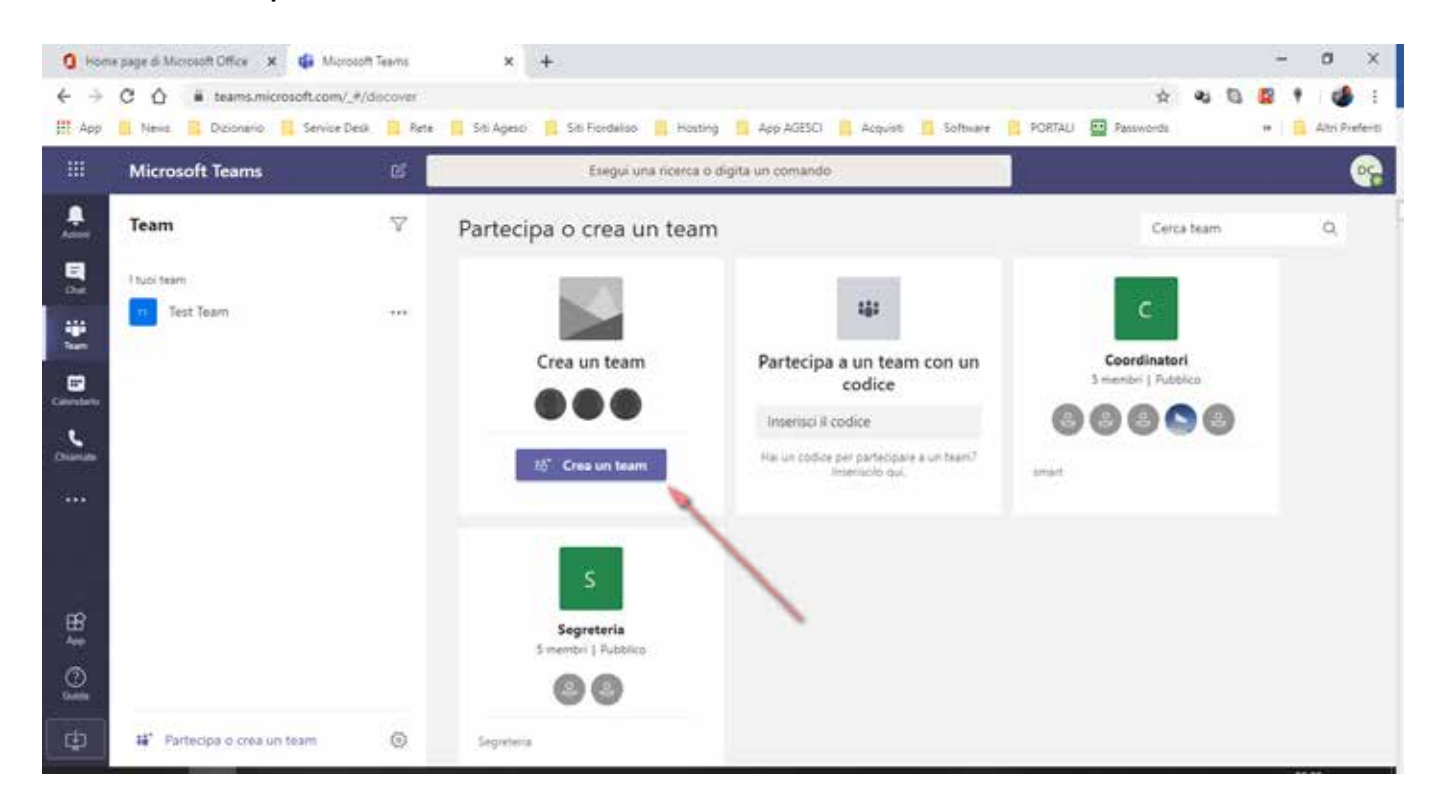

### Scegli **"Crea un team da zero"**.

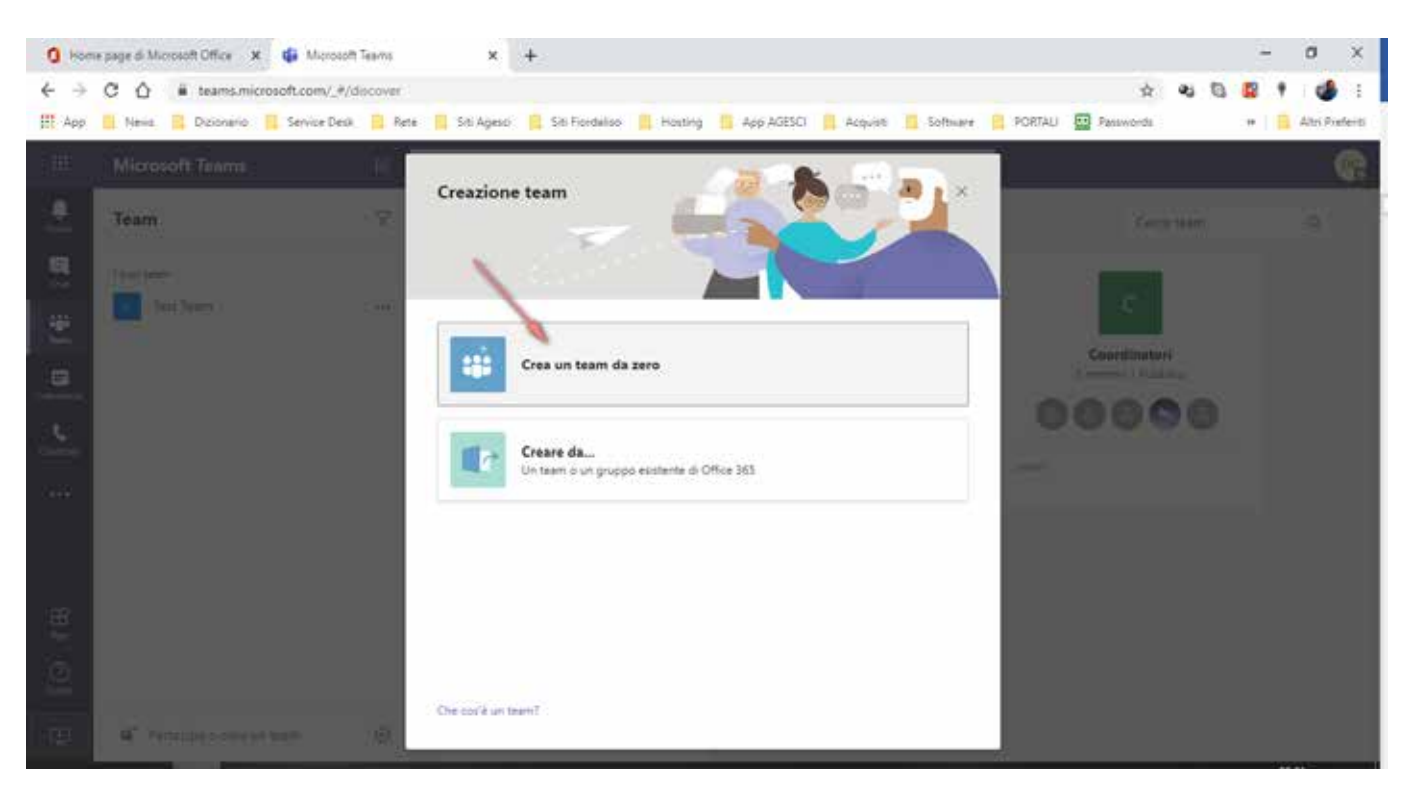

Scegli se vuoi che sia privato o pubblico: normalmente è consigliabile che i teams siano **privati**.

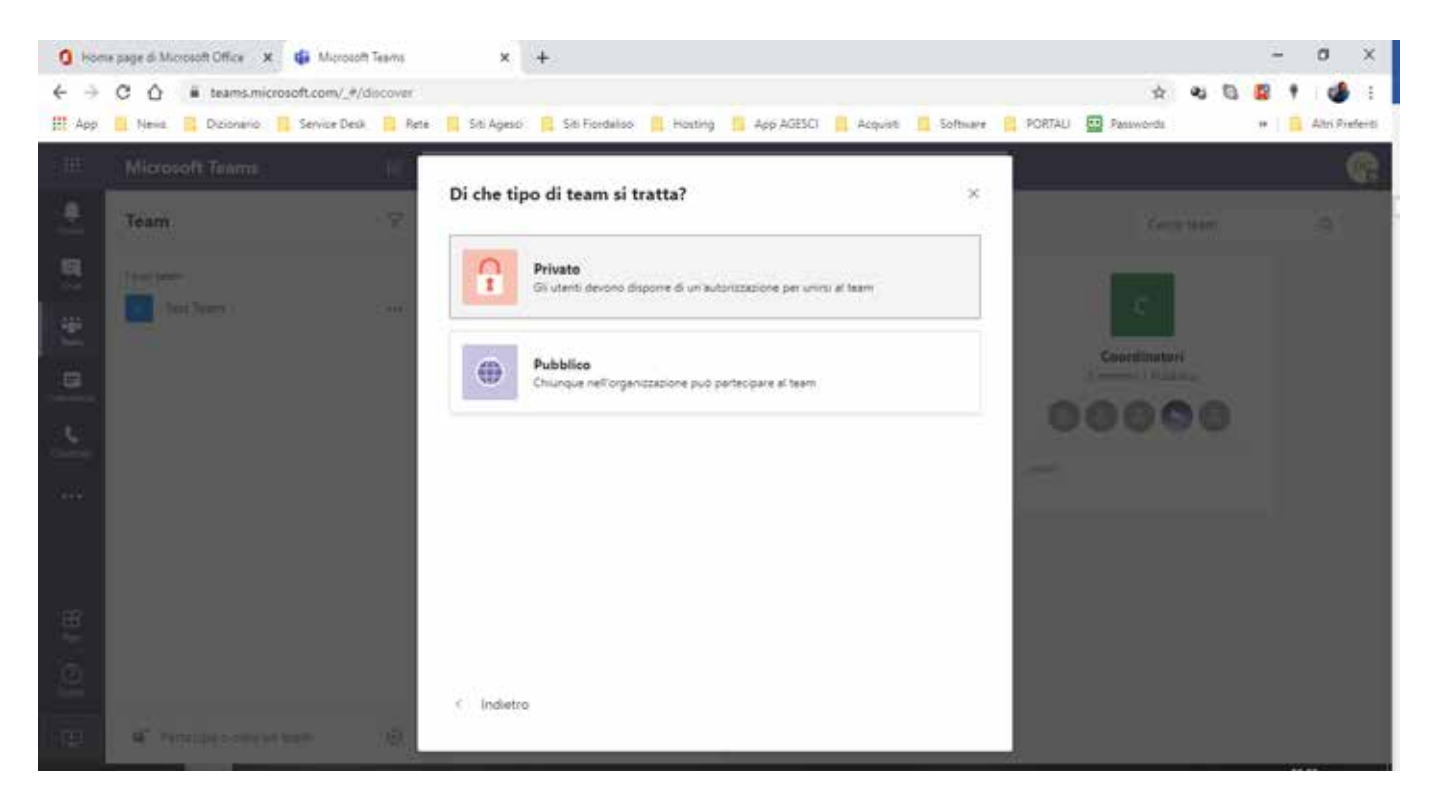

A questo punto scegliete un nome per il vostro nuovo team, inserite una descrizione (opzionale) e selezionate il pulsante **"Crea"** in basso a destra.

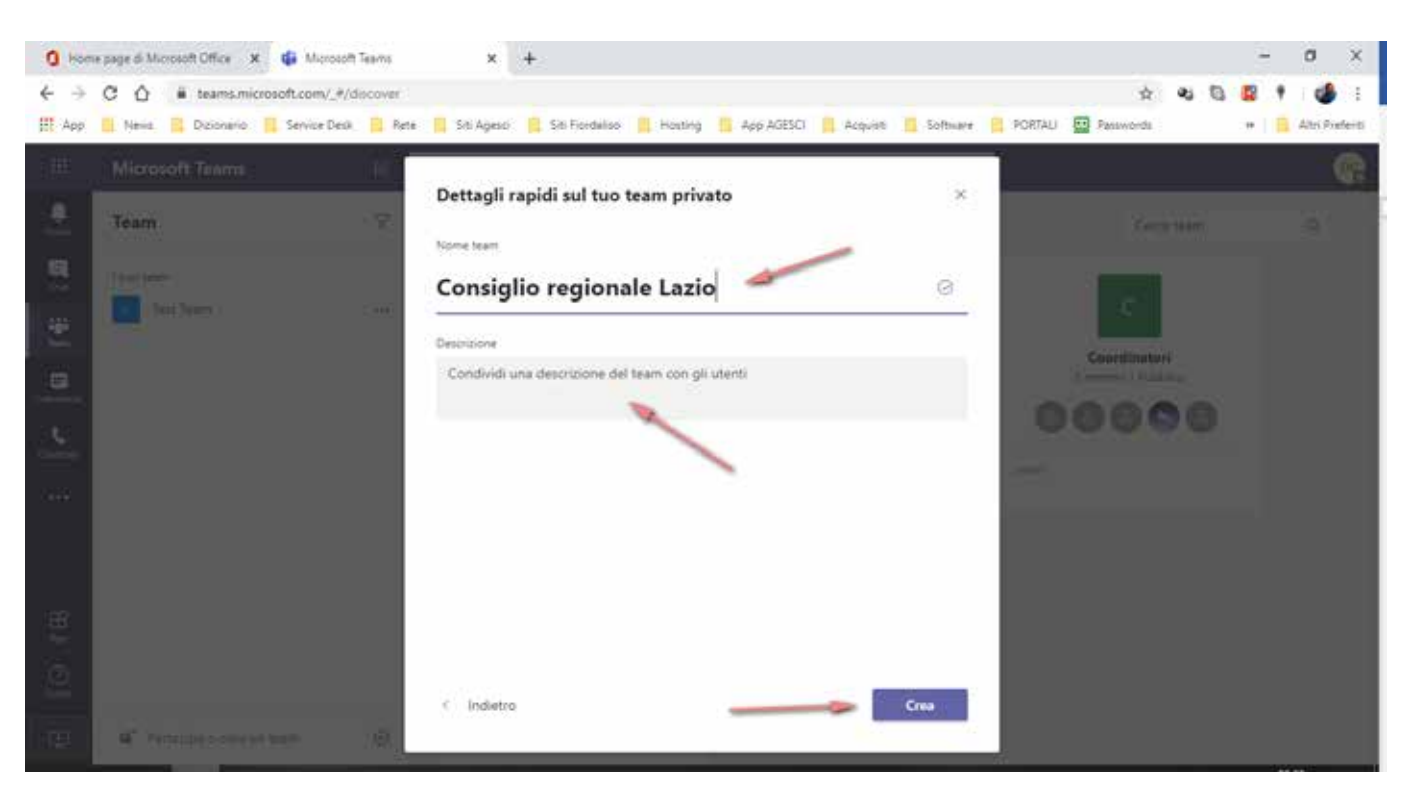

Questo è il momento di inserire i membri del vostro team: potete inserire persone che dispongono di un **account istituzionale,** ma anche chi non lo possiede. In questo secondo caso avete necessità dell'indirizzo mail della persona che volete invitare. Una volta aggiunti tutti i membri selezionate **"Chiudi"** in basso a destra.

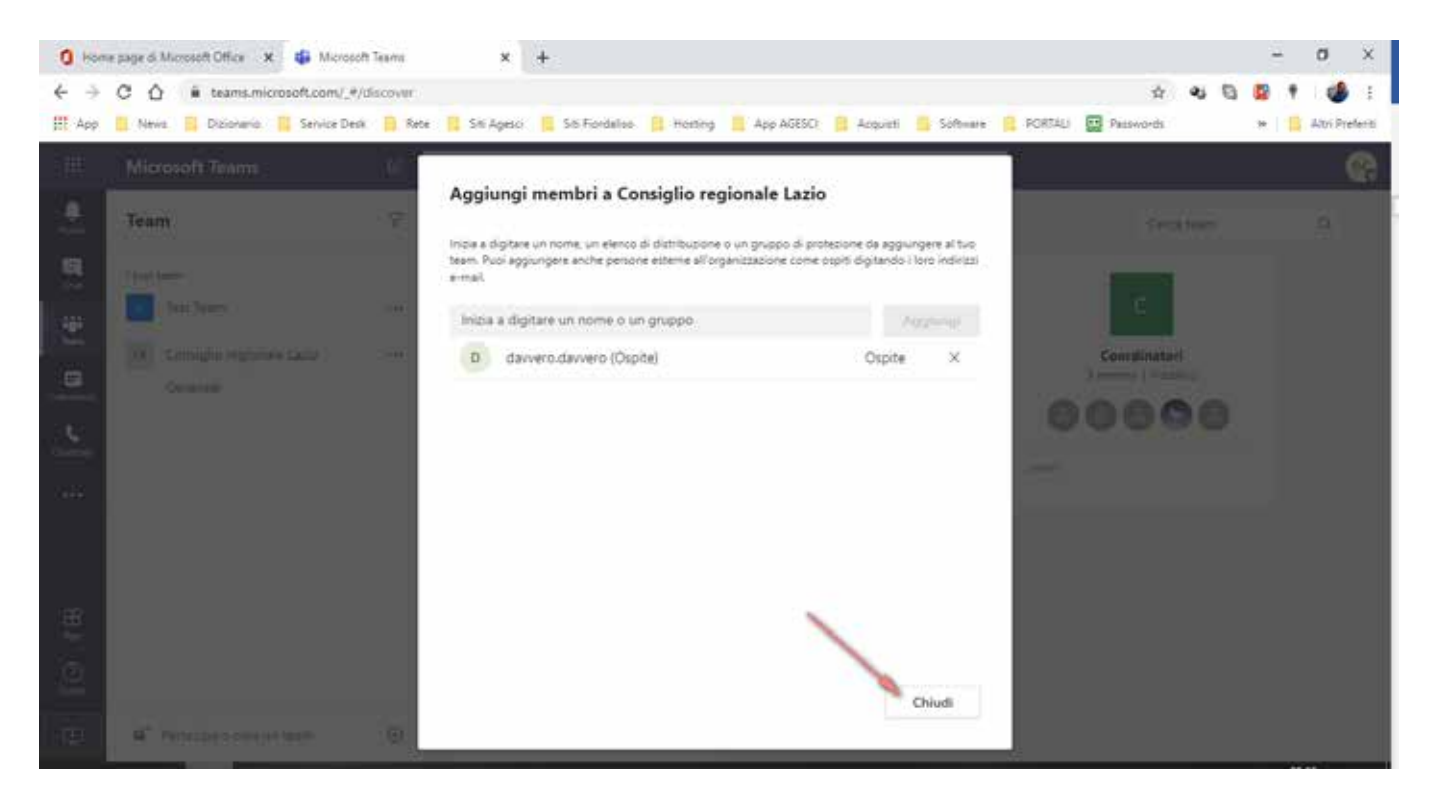

Ora sulla colonna di sinistra vedrete il vostro nuovo team e selezionandolo avrete accesso alla chat sulla quale si basa Microsoft Team. Proprio sotto lo spazio apposito all'inserimento di un nuovo messaggio, trovate l'icona della telecamera che vi permette di creare una riunione.

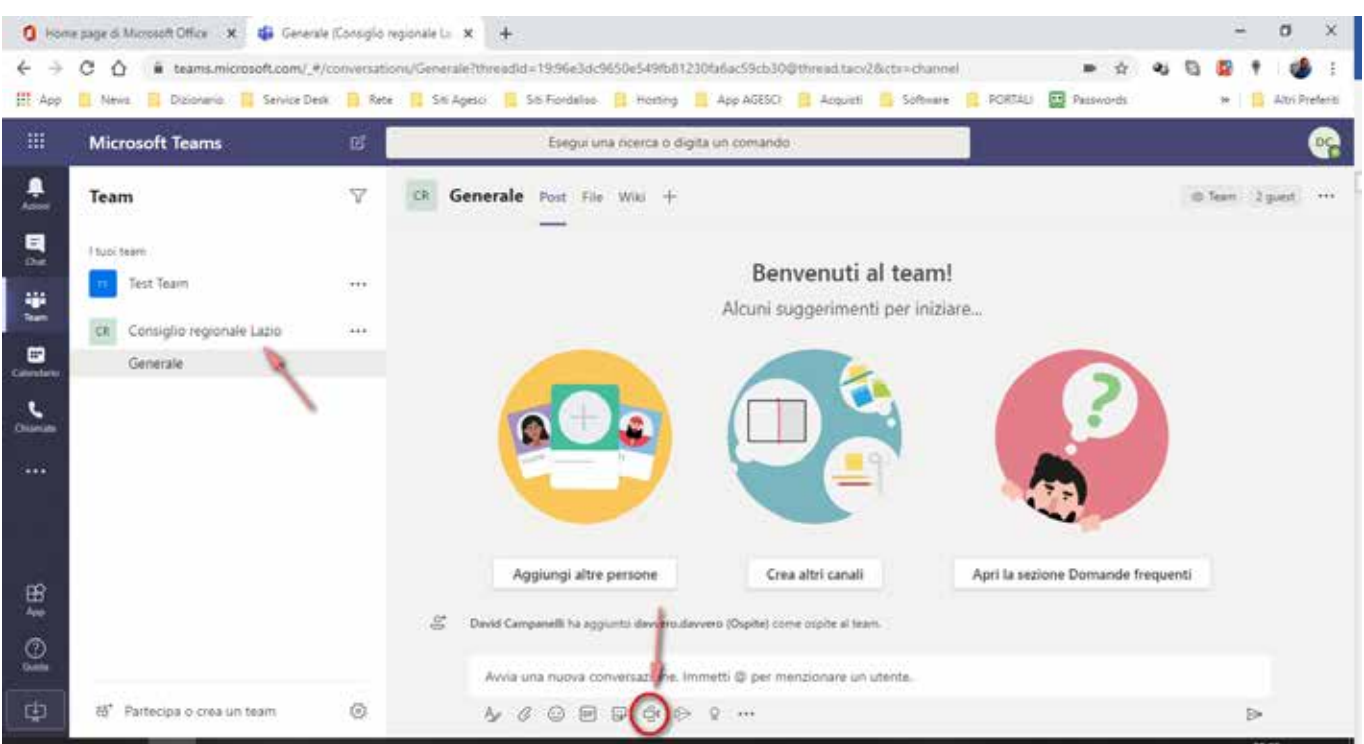

In questa schermata avete modo di provare microfono e webcam: quando siete pronti selezionate **"Riunione immediata"**.

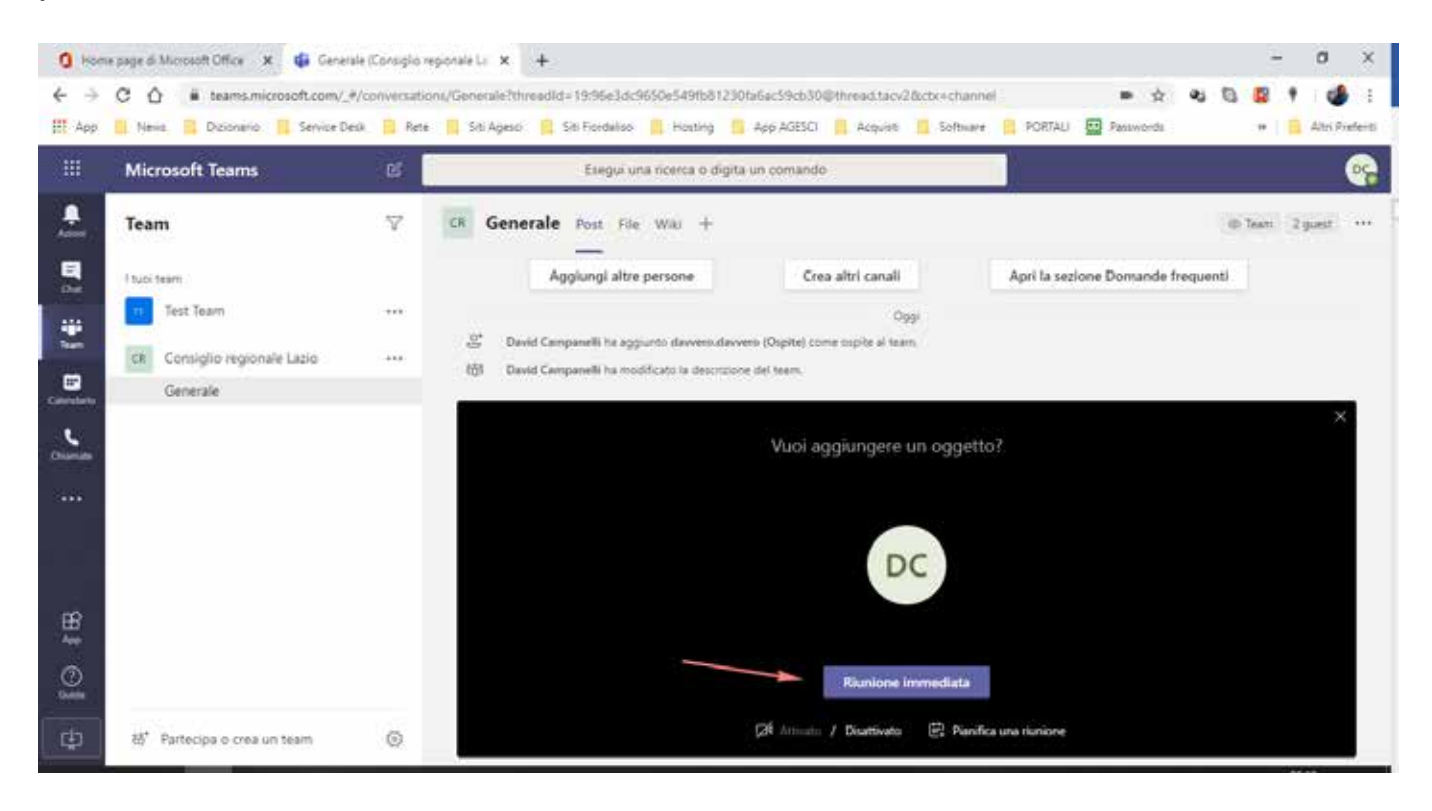

Ora dovete solo invitare i partecipanti.

Troverete tutti i membri del team sulla colonna di destra sotto **"Suggerimenti"**.

In alternativa potete usare il box di ricerca in alto a destra.

Potete inoltre selezionare l'icona a destra del box di ricerca come vedete nell'immagine soprastante che ci permette di copiare sugli appunti le informazioni di partecipazione.

Queste informazioni possonto essere copiate su una mail da mandare ai partecipanti, ma potete anche inviarle tramite WhatsApp o altro; chiunque riceverà questo link avrà modo di partecipare alla riunione.

## **Guida per partecipanti**

I partecipanti ad una riunione di Teams riceveranno l'invito tramite mail o messaggio e selezionare il link alla riunione. Si può partecipare tramite browser o tramite desktop APP: selezionando il link si aprirà la seguente pagina.

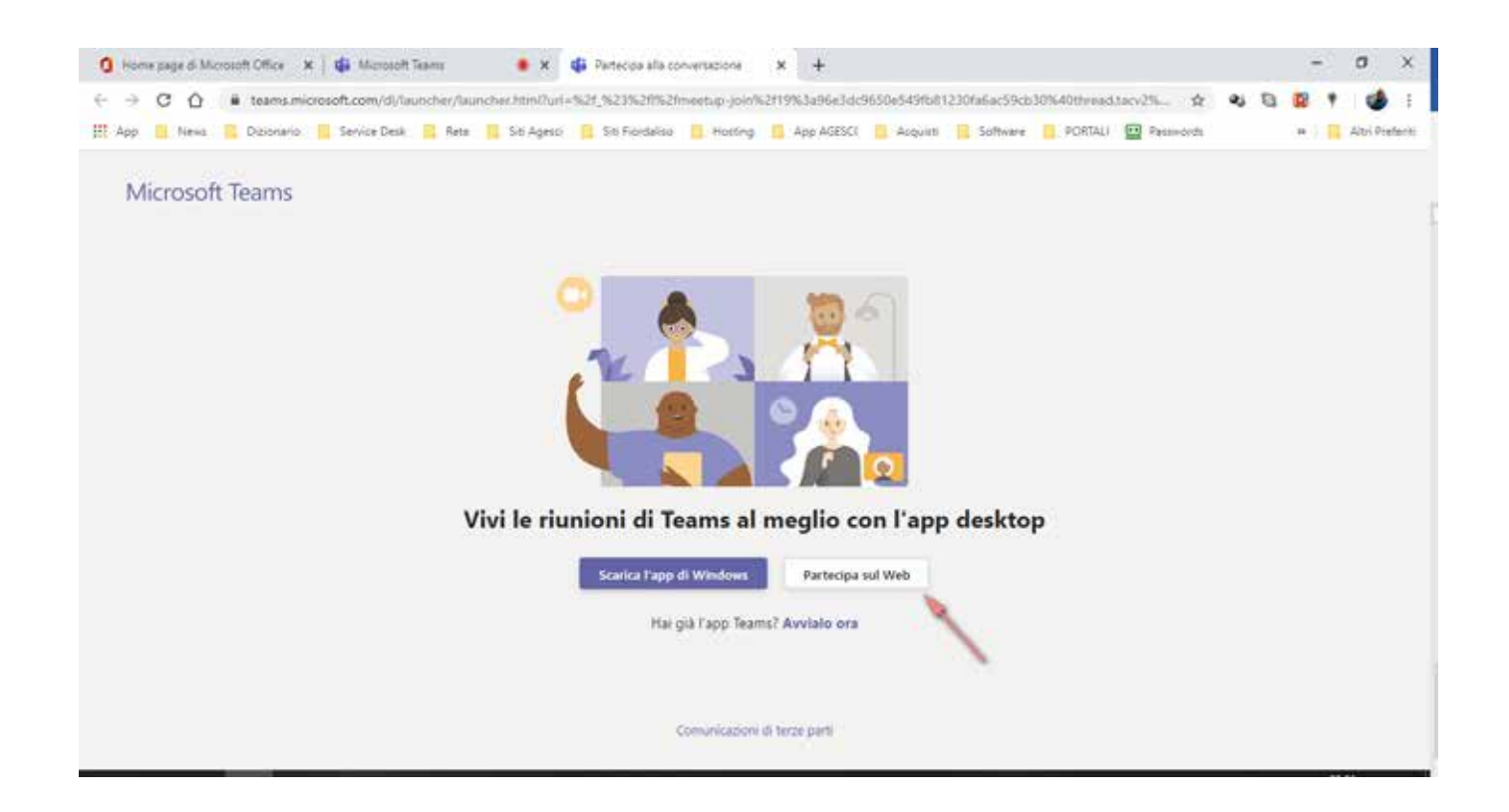

Selezionate **"Partecipa sul web"** e vi unirete alla riunione.